## **คู่มือการเข้าใช้งานระบบ e-Learning**

## **(NEW DSTM ส าหรับผู้เข้าอบรม)**

1. เข้า Login ที่ <u>[www.tetctraining.com](http://www.tetctraining.com/)</u> และให้เข้าสู่ระบบที่ส่วนของ "เข้าสู่ระบบ ผู้เข้า อบรม"

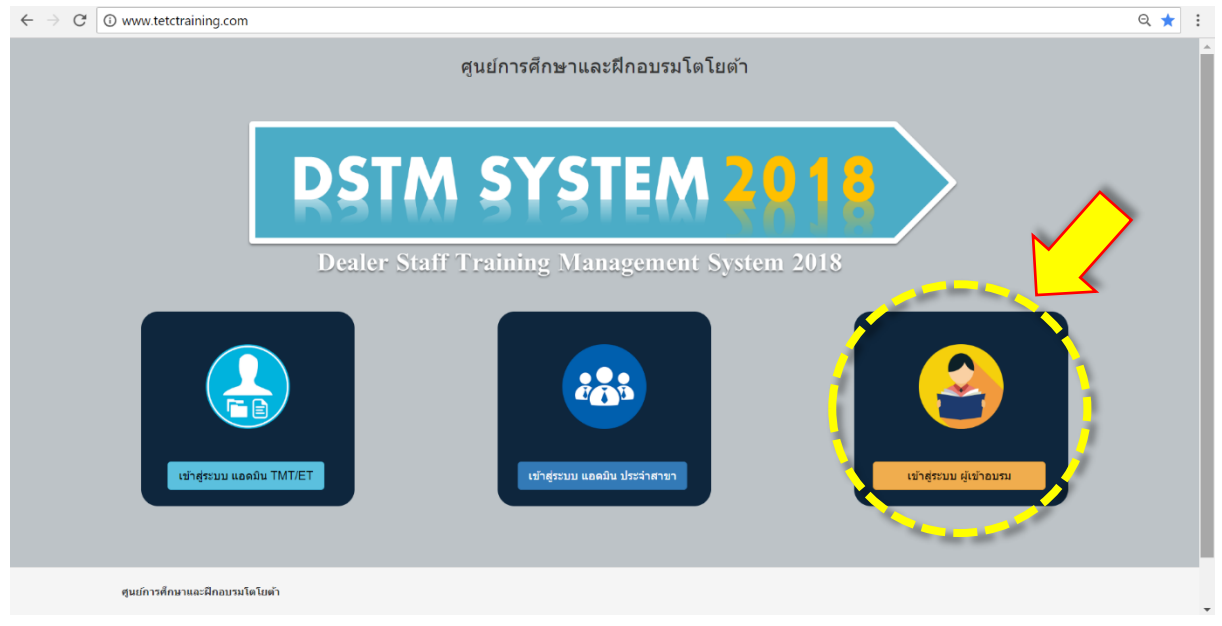

- $\bm{\cdot}$  สำหรับเบราเซอร์ที่แนะนำในการเข้าใช้งาน คือ Google Chrome (O) และ Fire Fox
- 2. หลังจากนั้นระบบจะแสดงหน้าที่ให้กรอก Username และ Password ให้ทำการกรอก ข้อมูลเพื่อ login เข้าสู่ระบบ (โดย ทั้ง <mark>Username</mark> และ <mark>Password</mark> จะเป็น <u>รหัสผู้เข้า</u> **อบรม 7 หลกั ทีท่ างศูนยก์ารศกึษาออกให**)**้**

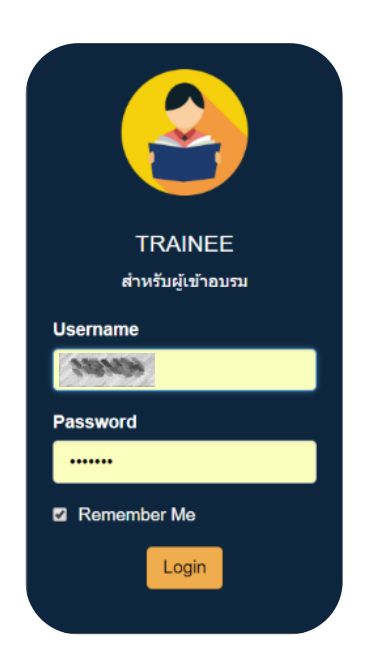

3. หลังจาก login จะเข้าสู่หน้าหลัก : ให้ทำการตรวจ ชื่อ และ นาสกุล ก่อน 3.1 Library: เป็นห้องสมุดออนไลน์ที่ให้ผู้เข้าอบรมได้ศึกษาได้ทุกที่ที่มี internet

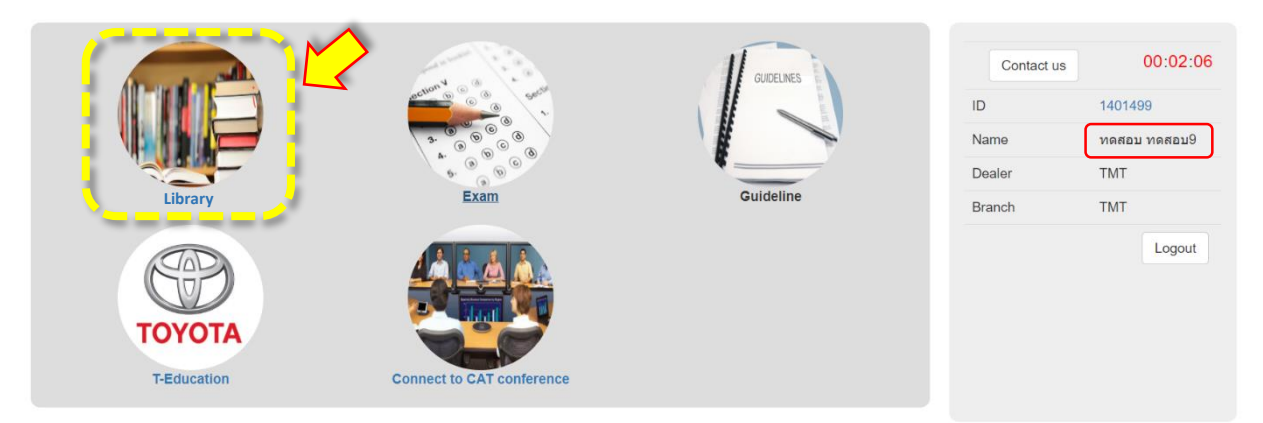

Library จะประกอบไปด้วยกัน 2 ส่วน คือ

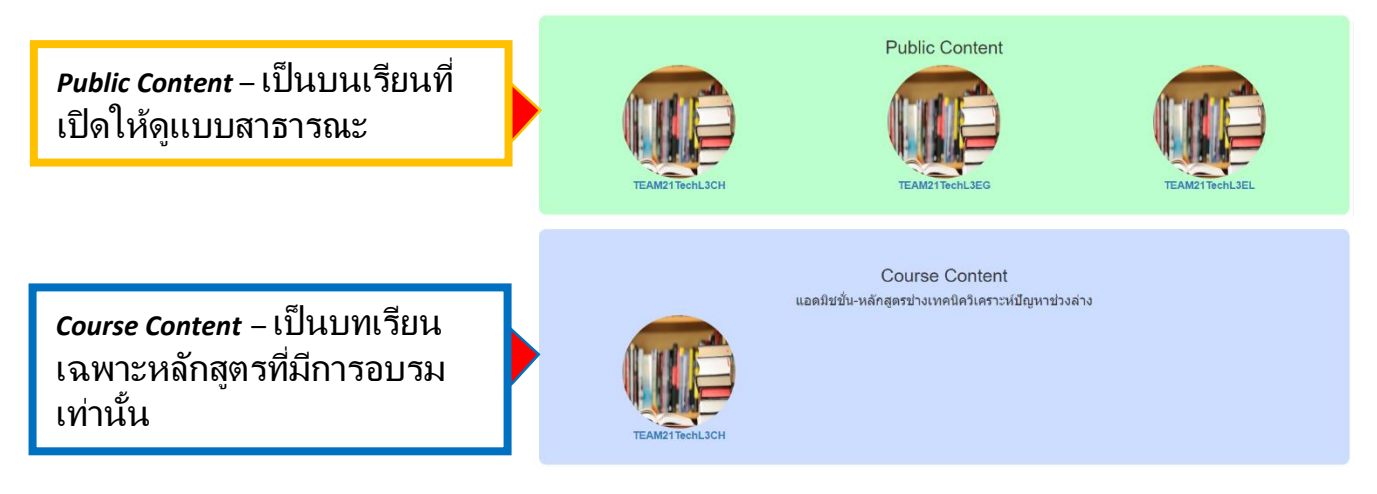

3.2 Exam : ห้องสอบ e-Exam

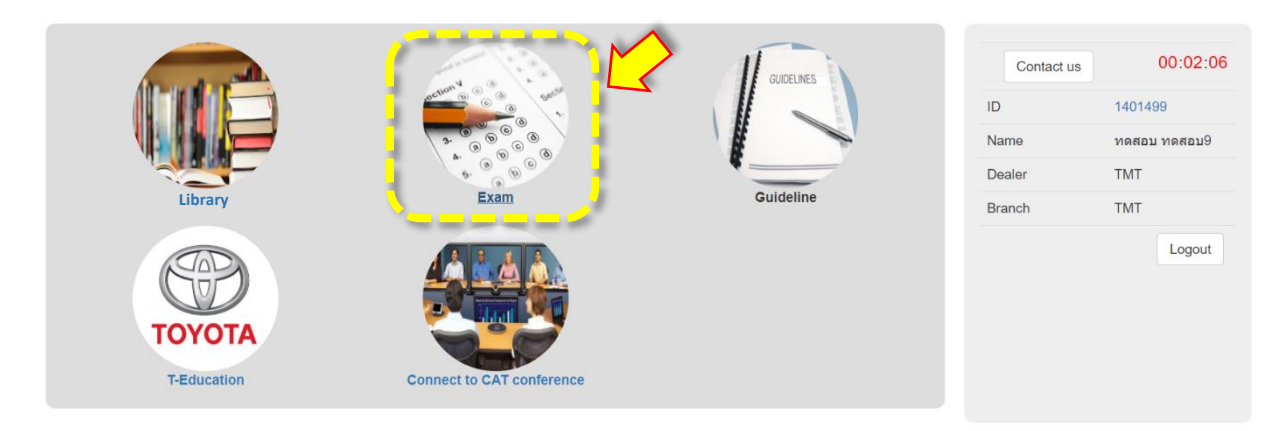

- 3.2.1 หากมีการกำหนดการสอบ e-Exam จะต้องเข้ามาสอบที่เมนูนี้ โดยมี ขั้นตอน ดังนี้
- (a) หลังจากกดเข้าเมนู Exam หากถึงเวลาสอบ จะมีรายการสอบแสดงขึ้นมา โดย ระบบ จะแสดงชื่อการสอบ และหมายเลขกลุ่มที่อยู่ในระบบ (ซึ่งอาจจะไม่ตรงกับในประกาศ ทาง TWEB ขึ้นอยู่กับการจัดสรรจำนวนของระบบ) หากชื่อวิชาที่สอบถูกต้อง และ ช่วงที่สอบถูกต้อง ให้<u>กดเข้าทำข้อสอบที่ ปุ่มสีแดง (Go Exam สอบครั้งที่ 1)</u>
	- หากต้องการอ่านบนเรียนใน Library ให้กดปุ่มสีน้ำเงิน (Go Learning)

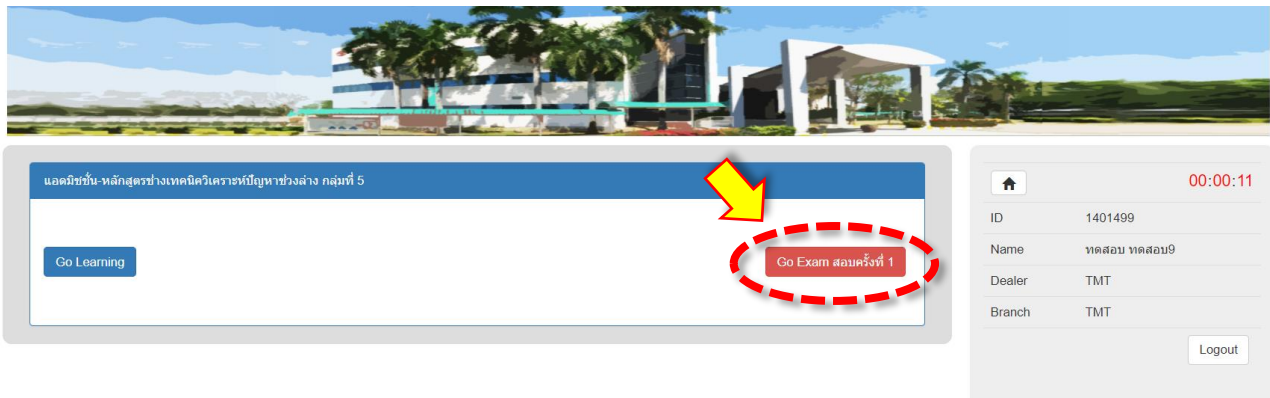

- (b) เมื่อกดเข้าทำข้อสอบระบบจะแสดง progress bar แสดงการ download ข้อสอบ โดยมี ข้อควรระวังและการเตรียมตัวในการสอบ ดงันี ้
	- ระบบจะมีการจับเวลาการสอบ "โดยระบบจะไม่ทำการหยดเวลาให้เมื่อมีการปิด หน้าต่างการสอบ"
	- หากพบปัญหาในการสอบ ซึ่งเกิดเนื่องจากระบบ ให้รีบทำการโทรแจ้งศูนย์ การศึกษาฯ ภายในเวลาสอบ (หากโทรแจ้งหลังจากหมดเวลาสอบ ให้ถือว่า <u>คะแนนที่ได้นั้นเป็นคะแนนสอบจริง</u>)

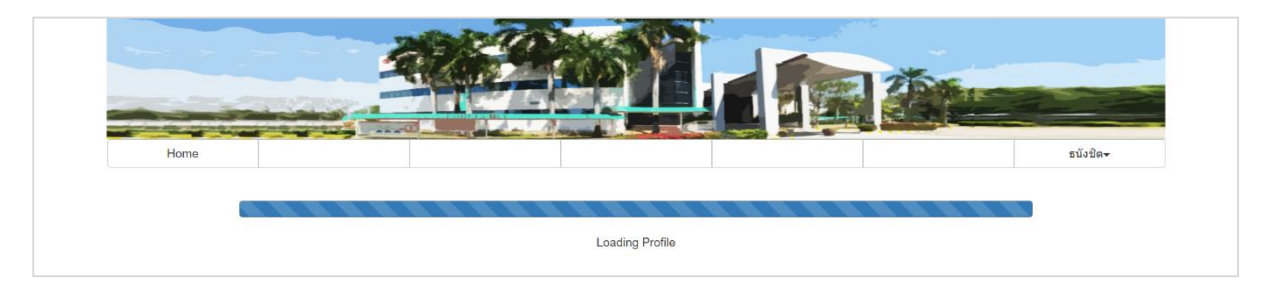

- (c) หลังจากนั้นระบบจะแสดงข้อสอบให้ผู้สอบเริ่มทำข้อสอบ
	- เวลาจะเริ่มนับถอยหลัง (คำเตือน : เวลาจะไม่ทำการหยุดให้ทุกกรณี) และเมื่อ หมดเวลา จะแสดง คำว่า "Expired"

 $1:40:27$ 

- ระบบจะแสดงข้อที่ทำอยู่ / จำนวนข้อทั้งหมด ไว้ด้านบนของคำถาม (แถบสีน้ำ เงิน)
- จะมีปุ่ม ก่อนหน้า (เพื่อย้อนกลับไปข้อก่อนหน้า) และ ปุ่มถัดไป (เพื่อไปสู่ข้อ ถัดไป)

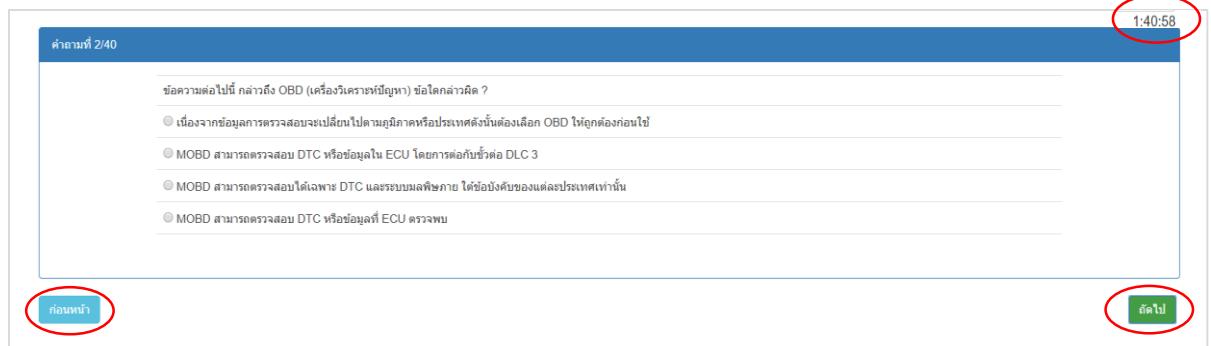

(d) เมื่อตอบคำตอบครบแล้ว ระบบจะถามว่า "จบการสอบ?" หากไม่ต้องการย้อนกลับไป แก้ไขคำตอบ ให้กดปุ่ม "จบการสอบ"

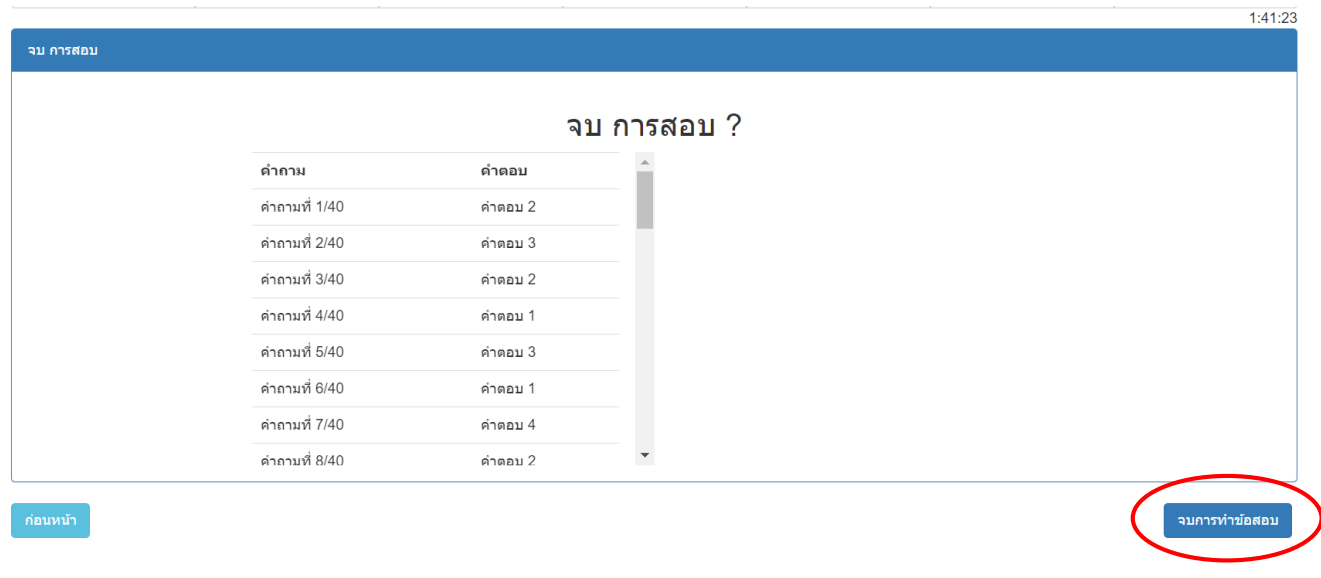

(e) หลังจากกดปุ่ม "จบการทำข้อสอบ" ระบบจะแสดงหน้าสรุป "ผลการสอบ" ให้ผู้สอบ

ทราบ

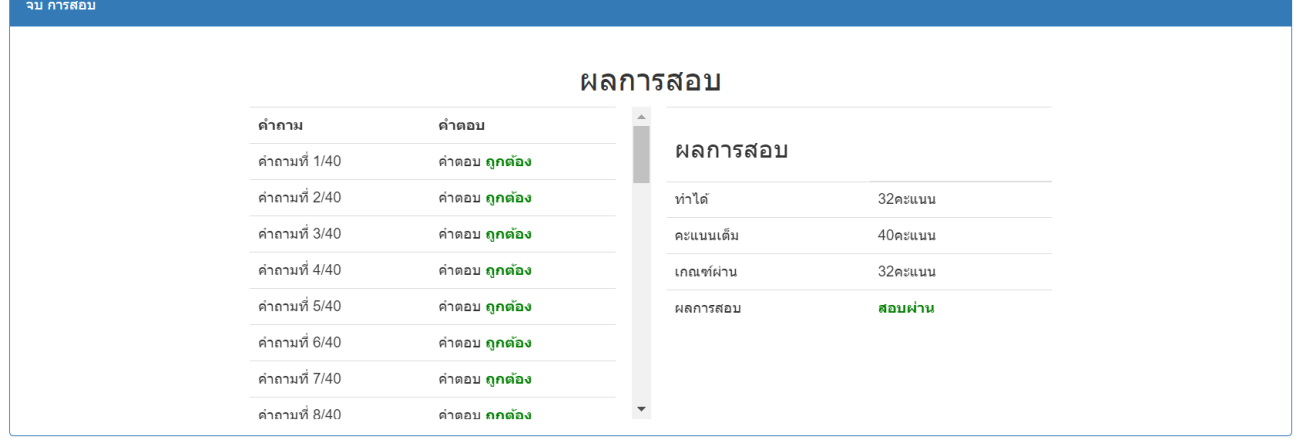

(f) กรณีที่ <u>หมดเวลาสอบ</u> ระบบจะแสดงหน้าสรุป "ผลการสอบ" ให้โดยอัติโนมัติ

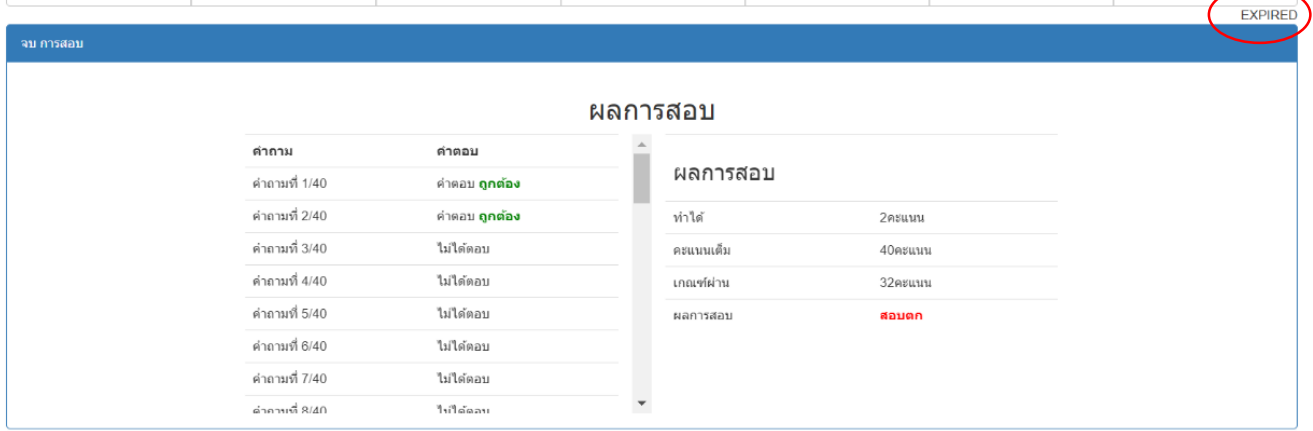

(g) หากมีการสอบซ่อม ระบบจะแสดงปุ่ม "Go Exam สอบครั้งที่ 2″ (จำนวนครั้งการสอบ ู้ขึ้นอยู่กับศูนย์การศึกษาฯ เป็นผู้กำหนดให้)

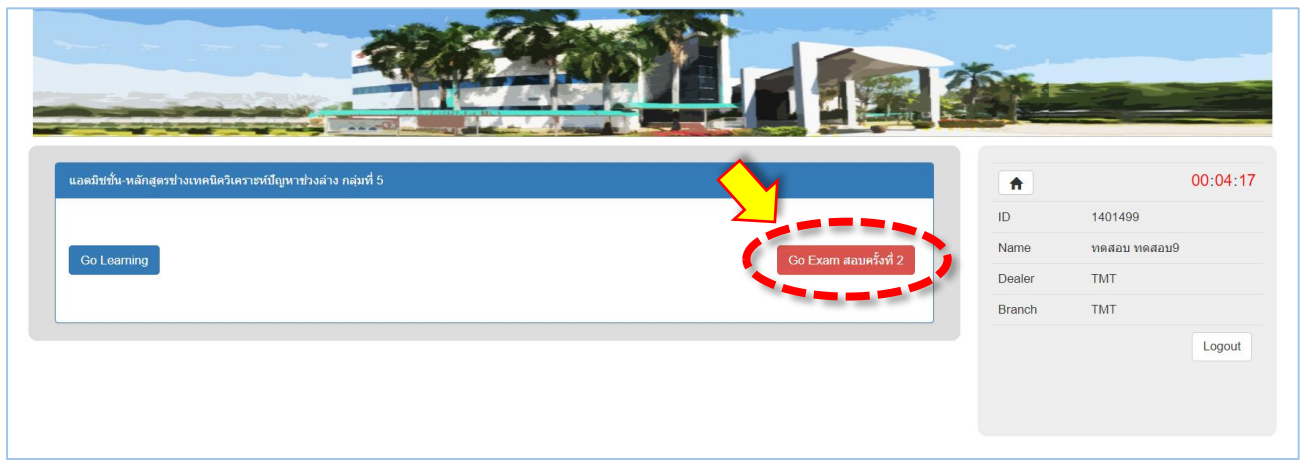

- (h) เมื่อสอบครบทุกจำนวนครั้งเรียบร้อยแล้วระบบจะทำการแจ้งผลการสอบของวิชา ดังนี้
	- หากผลสอบผ่าน ระบบจะแสดงผล ″คุณสอบ ผ่าน″ และ ไม่จำเป็นต้องเข้าสอบ อีก

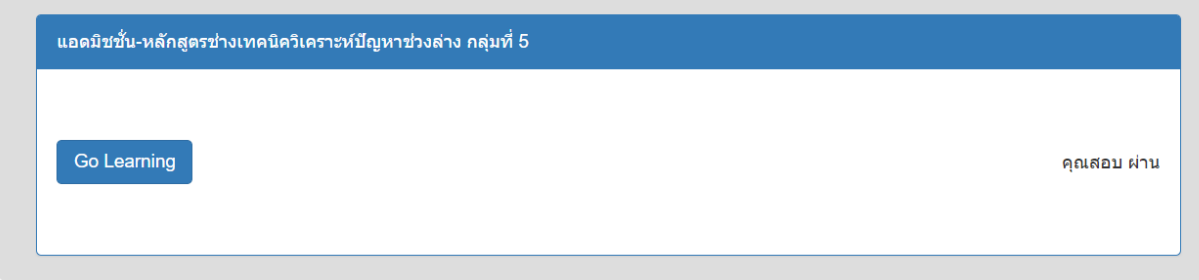

▪ หากสอบไม่ผ่าน ระบบจะแสดงผล ″คุณสอบ ตก″ (ผลสอบสุดท้ายในครั้งสอบ สุดท้าย)

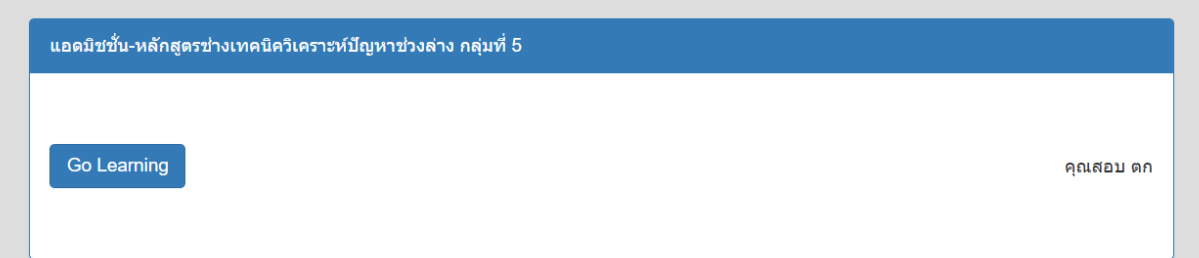

## <u>3.2.2 ย้ำเตือนข้อควรระวังในการสอบ</u>

- ❖ ระบบนี้จะจับเวลาในการสอบแบบนับถอยหลัง และระบบไม่ทำการหยุดเวลา ้ สอบให้ผู้สอบไม่ว่าจะกรณีใดก็ตาม หากพบปัญหาขัดข้องในการทำข้อสอบ ้ให้ผู้สอบ หรือ ผู้ดูแลรีบทำการโทรแจ้งศูนย์การศึกษาฯ ภายในเวลาที่ยัง เหลืออยู่ หากไม่ทำการโทรแจ้งและปล่อยให้เวลาหมดไป ทางศูนย์การศึกษาฯ จะยึดตามคะแนนที่ได้เท่านั้น
- ู่ ผู้เข้าสอบ และ ผู้ดูแลต้องเตรียมความพร้อมก่อนทำการสอบ
	- ่ ๐ อินเตอร์เน็ตต้องพร้อมในการใช้งาน หากพบปัญหาให้ทำการแจ้งศูนย์ การศึกษาฯ เพื่อเลื่อนการสอบ
	- $\, \circ \,$  ผ้สอบจะต้องพร้อมทำข้อสอบให้ทันเวลาเสมอ
- 4. Guideline: เป็นเมนูสำหรับการใช้งานระบบ *(ยังไม่เปิดให้ใช้งาน)*
- 5. T-Education: ห้องสื่อเรียน Soft Skill *(ยังไม่เปิดให้ใช้งาน)*
- 6. Connect to CAT conference: ช่องทางลัดส าหรับเข้าสู่ห้องเรียนออนไลน์
- 7. ผู้เข้าอบรมสามารถตรวจสอบข้อมูลส่วนบุคคลได้(แก้ไขไม่ได้ หากต้องการแก้ไข ่ ให้ติดต่อแอดมินประจำสาขา) โดย กดเข้าไปที่หมายเลขผู้เข้าอบรม ในกรอบ ทางด้านขวามือ โดยข้อมูลที่สามารถตรวจสอบได้มีดังนี้
	-

7.1 ข้อมูลส่วนตัว 7.3 ประวัติการท างาน 7.2 ประวัติการศึกษา 7.4 ประวัติอบรม

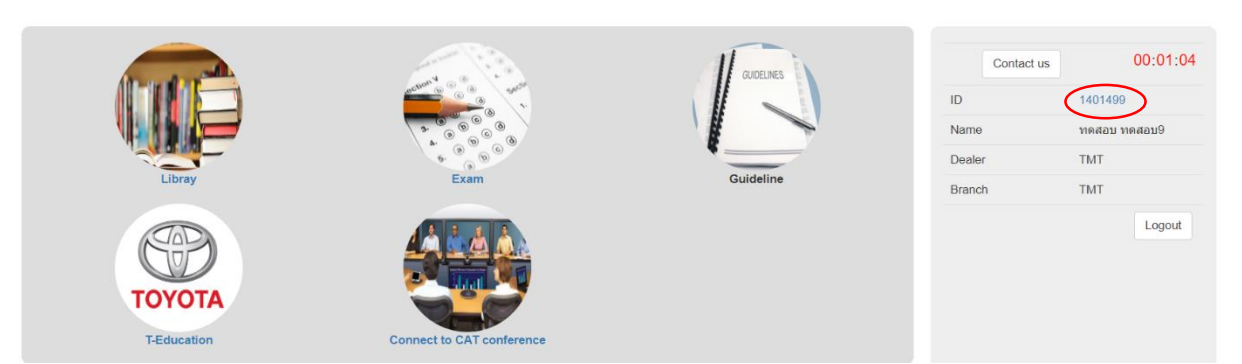

## ู้เมื่อต้องการออกจากระบบให้กดปุ่ม Logout ในเฟรมทางด้านขาวมือ

\*\*\*\*\*\*\*\*\*\*\*\*\*\*\*\*\*\*\*\*\*\*\*\*\*\*\*\*\*\*\*\*\*\*\*\*\*\*\*\*\*\*\*\*\*\*\*\*\*\*\*\*\*\*\*\*\*\*\*\*\*\*\*\*\*\*\*\*\*\*\*\*\*\*\*